# **WordPress Training: Towards Blog Literacy**

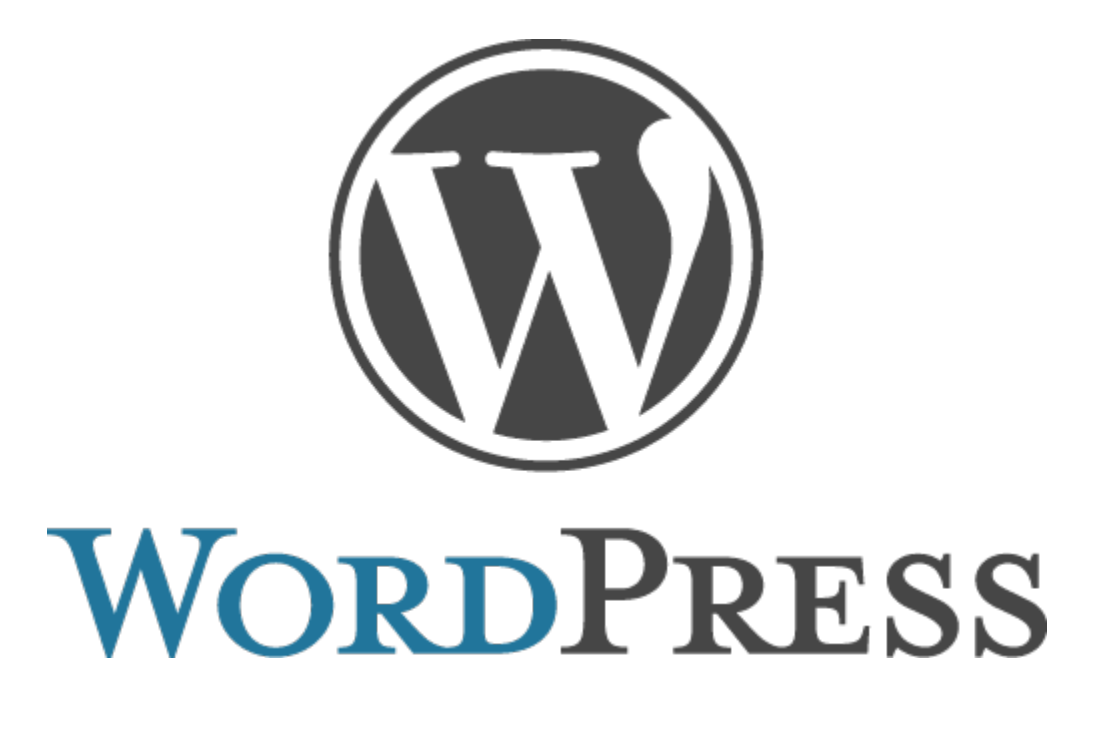

**Brandon Hoover August 18, 2010**

Preliminary Info:

1. Staff display names should be changed to either a full name (eg Joe Bloggs) or Mr./Ms. and last name (eg Mr. Bloggs).

2. A reminder about blogging issues with student security. No dates and places, no names and faces.

3. A note about ethics. Please use only images that are licensed to free use and reference quoted material properly.

4. Rules about avatars: nothing that could be used to identify a student. Nothing 'inappropriate'. 5. Content created by students (Posts/Comments etc) should be approved by a teacher BEFORE it hits the internet.

Please have a look at these two docs:

\\Server14\stares\$\IT Integration\Wordpress\ISMBloggingGuidelinesforStudents.doc \\Server14\stares\$\IT Integration\Wordpress\ISM Blogging Guidelines for Teachers.doc

## **How to add videos**

Currently, we're using two main options for video:

#### **YouTube:**

Example: http://integration.ism-online.org/2010/02/11/safety-mode-for-youtube/

Pros:

- Viewable in every browser
- Easy to embed into the blogs
- Familiar format

#### Cons:

- Only one school account currently which means anyone can delete videos
- Blocked by the school for student use

#### **Vipers Video Quicktags:**

Pros:

- Uploaded to your own media library no one else has control
- No links to other videos
- No ads, etc

Cons:

- Possibly more confusing to select proper options
- Occasional browser conflicts videos may not play

Example: http://hooverb.ism-online.org/2010/08/17/128/

### **The preferred and recommended method for dealing with video at this time is via Viper Video Quicktags.**

#### **How to:**

- Activate the Vipers Video Quicktags
- Go to Settings and make sure the options for FLV and QuickTime are checked

\* Personally, I've had better success with QuickTime than FLV

#### **Uploading videos:**

- Go to Media in sidebar
- Add new
- **If using the Flash uploader via Windows you can select multiple files!**
- Go to the Media Library and click "edit" on the file you'd like to embed
- Copy the file URL
- In a new post or page, click on the video plugin you'd like to use
- Paste the URL
- You may specify the dimensions; the default will not fill the column you may want to try something like 600px wide

## **Plugins vs Widgets**

What's the difference?

A plugin is a function that affects your blog. It might be involved in the back-end and never be *visible to you or your viewers. However, a widget is generally the representation of a plugin in the form of an object that can be placed somewhere on your blog.*

The I.T. Curriculum Coordinators may install and/or activate plugins school-wide that bring new functionality to your blogs.

The theme you've chosen will determine where widgets will be placed, but generally they'll be located on the sidebars or the footer of your blog.

Let's practice activating a plugin: **Tagaroo** and **WordPress Stats**

Wordpress.com API: bd504f60bb37

Tagaroo API: 83rbs579awe9aw6upwemypr9

Tagaroo demonstration

All images must be attributed to the owner - even if licensed by Creative Commons. A caption is a simple and easy way to do so.

## **Themes**

**iNove** - theme we used in 2009-2010

Examples: (as of Aug 18, 2010 - they may change if the user switches themes) http://akashim.ism-online.org/ http://dickinsonn.ism-online.org/ http://guidance.ism-online.org/

**Nelo** - option to have a custom homepage. More visual, clean.

Examples: (as of Aug 18, 2010 - they may change if the user switches themes) http://hooverb.ism-online.org/ http://hs-biology-10.ism-online.org/ http://baileym.ism-online.org/ http://millettes.ism-online.org/ http://biggarf.ism-online.org/ http://film.ism-online.org/

**Dixi**: Activate for preview

**Triden**: Activate for preview

Themes can be changed like temporary shells - think in terms of handphone covers; the content is all there, but it may be represented differently.

Theme options:

- Most critical choose blog homepage or custom homepage
- If custom homepage is chosen be sure to visit the option to change/upload images (see links above under "Nelo"

## **Groups**

#### **How to create a group:**

- 1. http://ism-online.org/groups/
- 2. "Create a Group"
- 3. Name it / provide a description
- 4. Decide if public or private
	- a. public can be seen by anyone outside of ISM
	- b. private can only be seen by members of that group not even other ISM members can view the forums and discussions
- 5. Invite members I prefer to have students search for the group and request membership - takes the weight off of you to find them
- 6. Create a forum for discussions

**Forums**: Provides a chance for discussion beyond comments on a blog. May feel less restrictive in terms of community feeling vs blog comments. Only members may contribute to the discussion - via their login - less chance of abuse.

Example of a **public** group from ISM: http://ism-online.org/groups/ib-film-2012/forum/topic/early-cinema/

Example of a **private** group from ISM: http://ism-online.org/groups/grade-10-chemistry/

# **How to add users to a blog (multi-user blogs)**

Two primary options:

## **One teacher - multiple blogs**

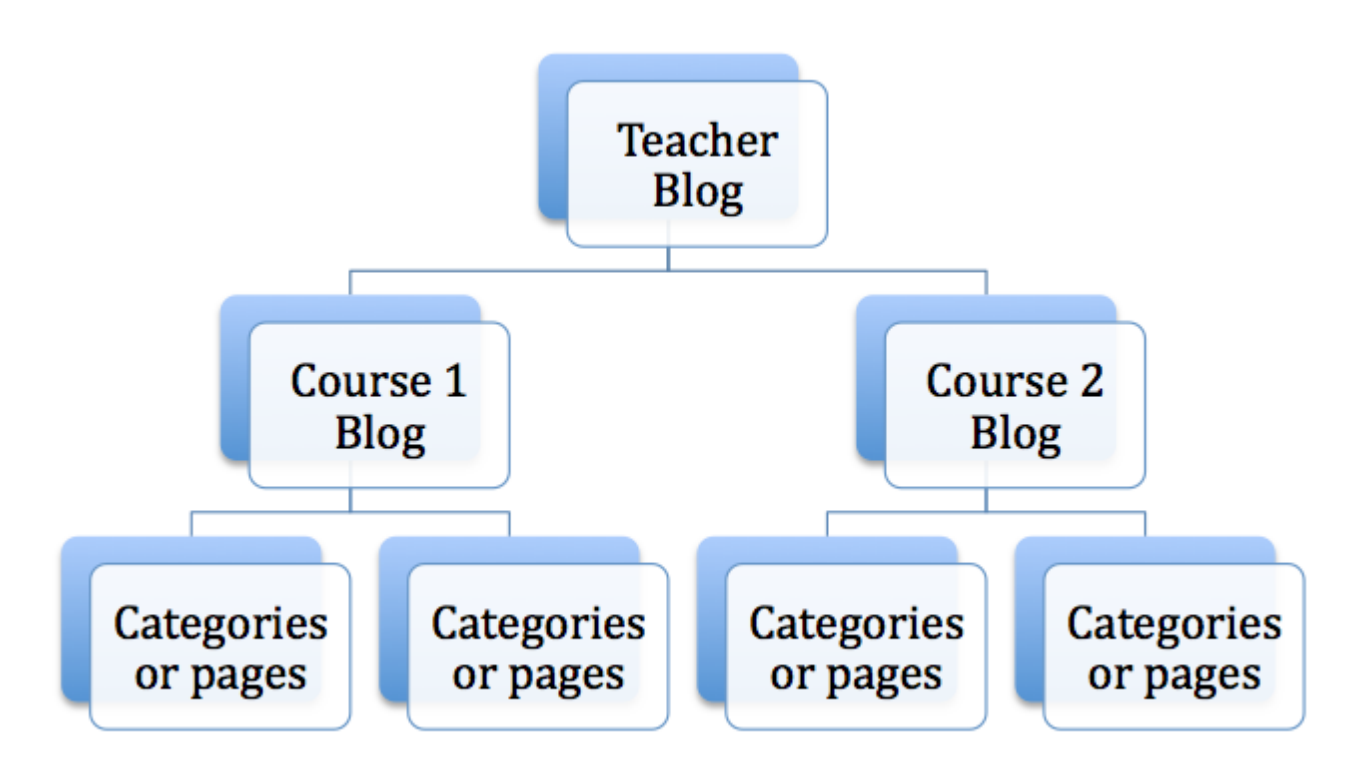

**One blog - multiple authors:**

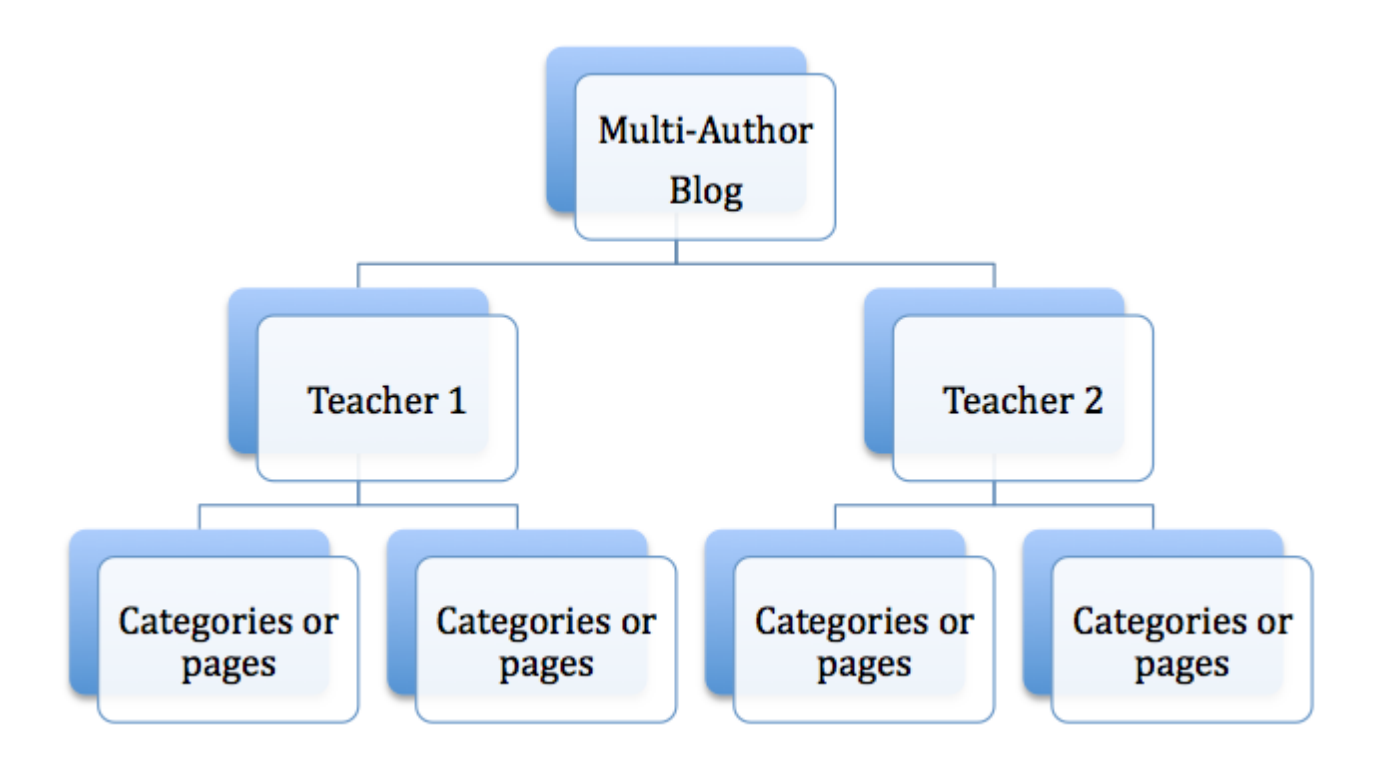

## **More on categories and tags, pages and posts**

Much of the basics were described in this post on the integration blog: http://integration.ismonline.org/2010/08/05/introduction-to-wordpress/

Please check the Integration Blog regularly - many of the questions asked have already been answered there. You'll also find lots of helpful tips and tutorials.

http://integration.ism-online.org/

**Please don't hesitate to email me, drop in, or schedule an appointment for additional training or assistance.**

**Thank you!**